# **Welcome to the IRHA Social Communities.**

The goal of this site is to network through an online social network with your peers. The following pages will provide you with a screen shot of the page, feature description, and the basic functions for navigating each feature. We encourage you to surf around each site to familiarize yourself with the attributes it has to offer.

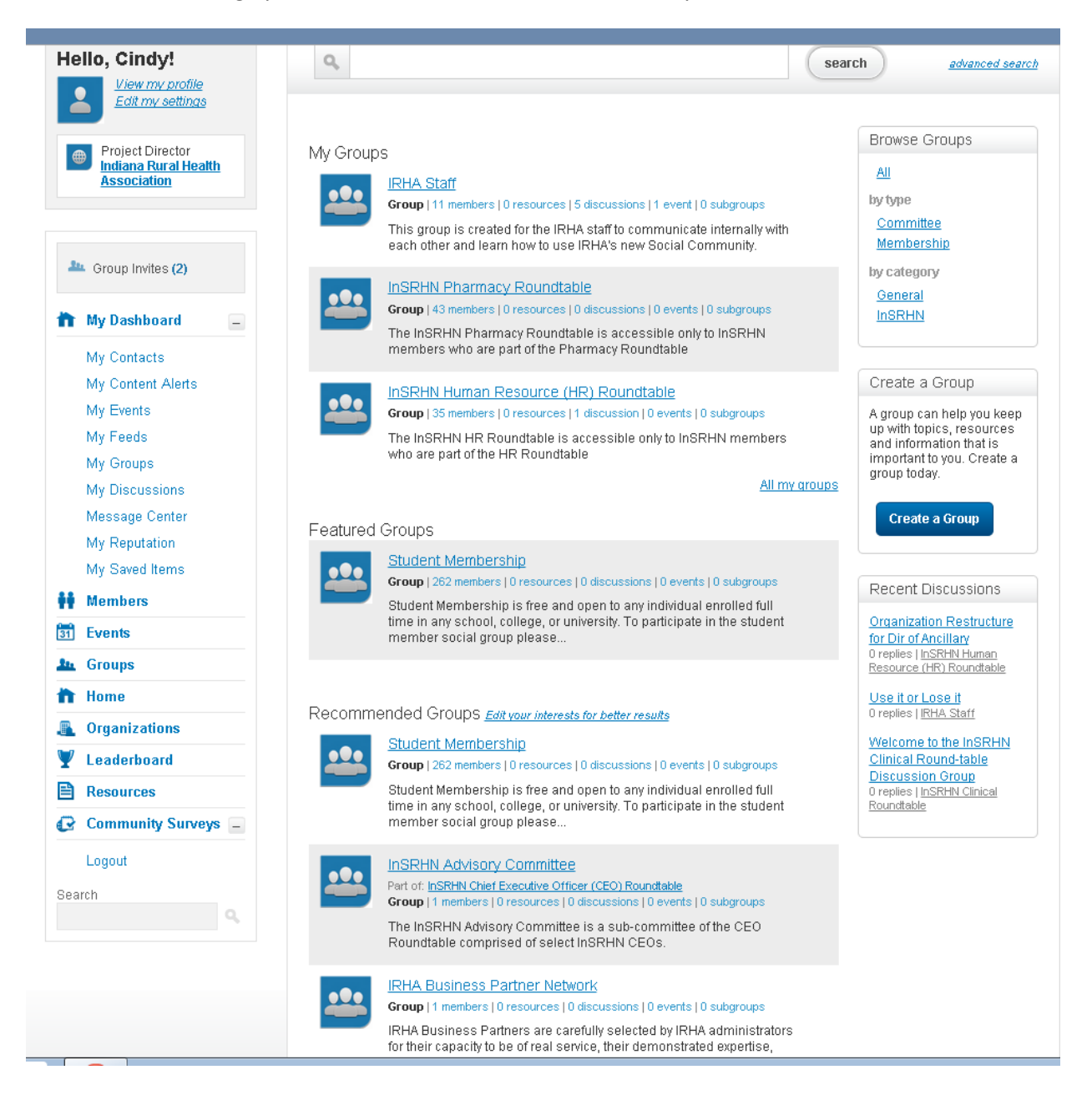

#### **Home Screen**

You can access and edit all of your personal information, as well as all the active groups, discussions etc… that you are participating in. Through the home screen, you can review group activities, announcements, discussions, resources, events and more by clicking on the associated hyperlink in the left column.

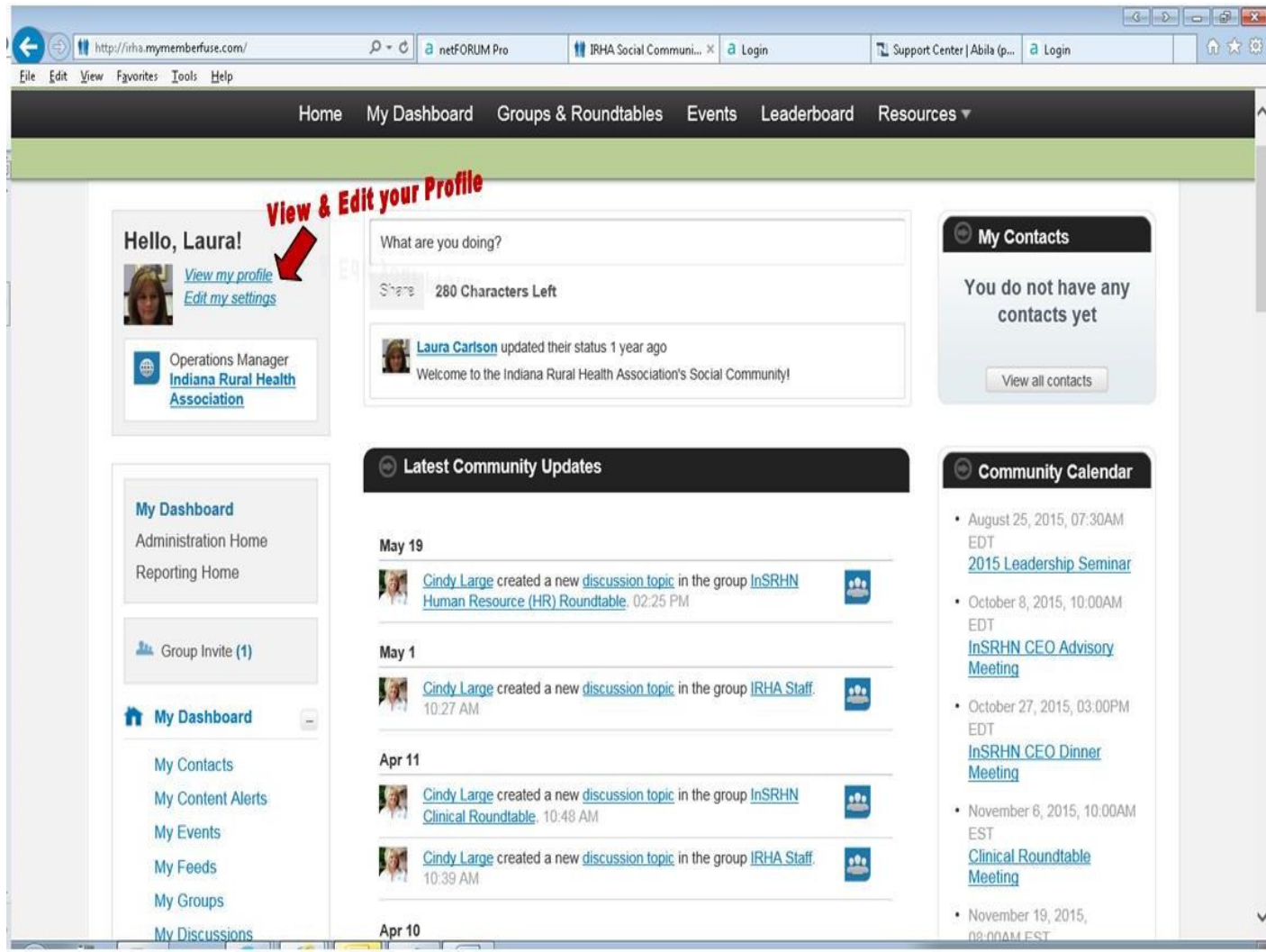

### **Your Personal Profile**

Link to your profile is found on the top left column, it allows you to make changes to your profile, contacts, groups, and view your reputation page. The tabs for each section are located at the top of the page. Please be sure to include a picture of yourself for better networking with your peers.

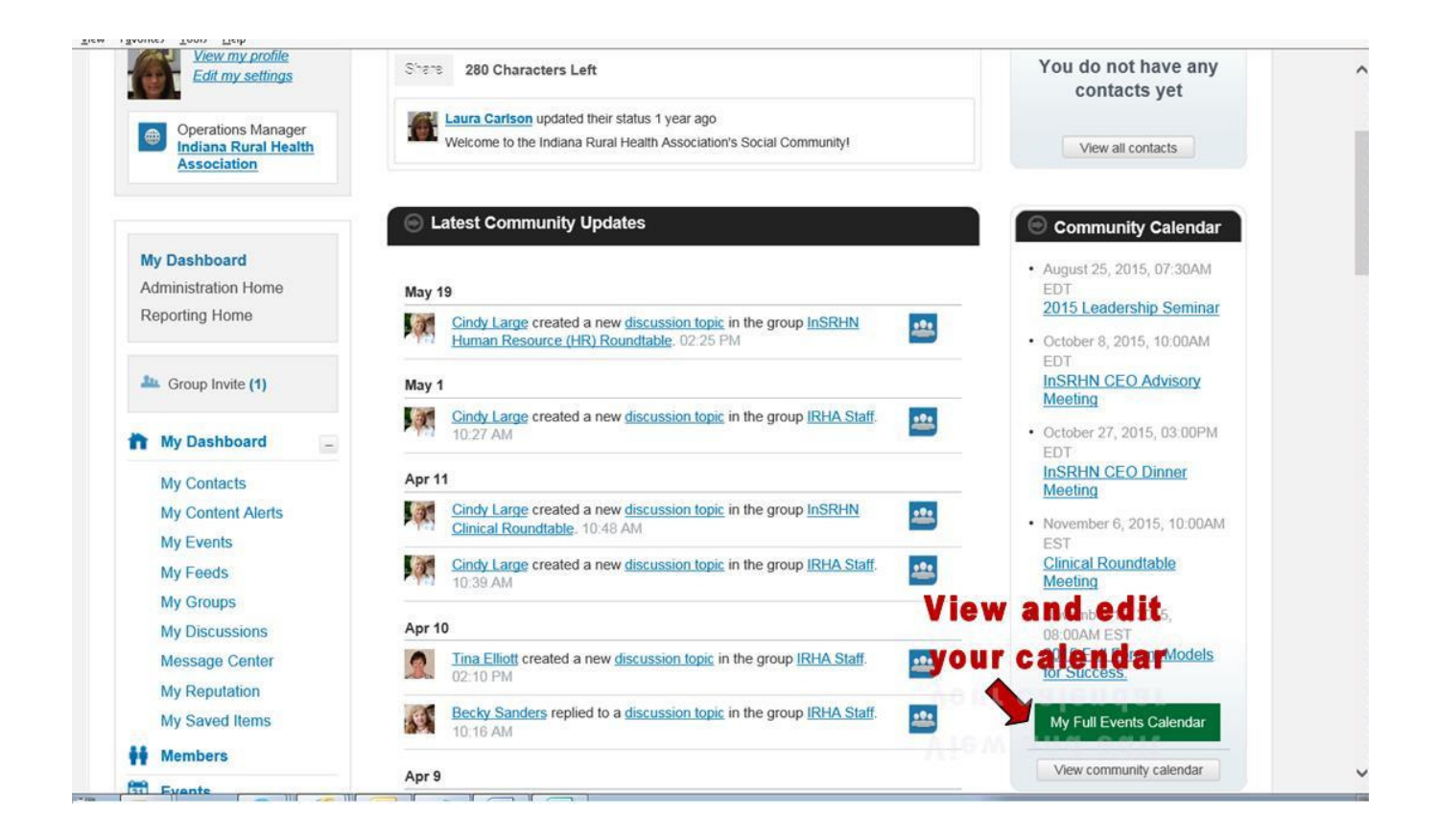

#### **My Calendar**

Found in the right column, this calendar lists events from each of the groups you are participating in. Click on the hyperlink for details posted to the event. Be sure to click on the "**export event**" to add it to your Outlook calendar.

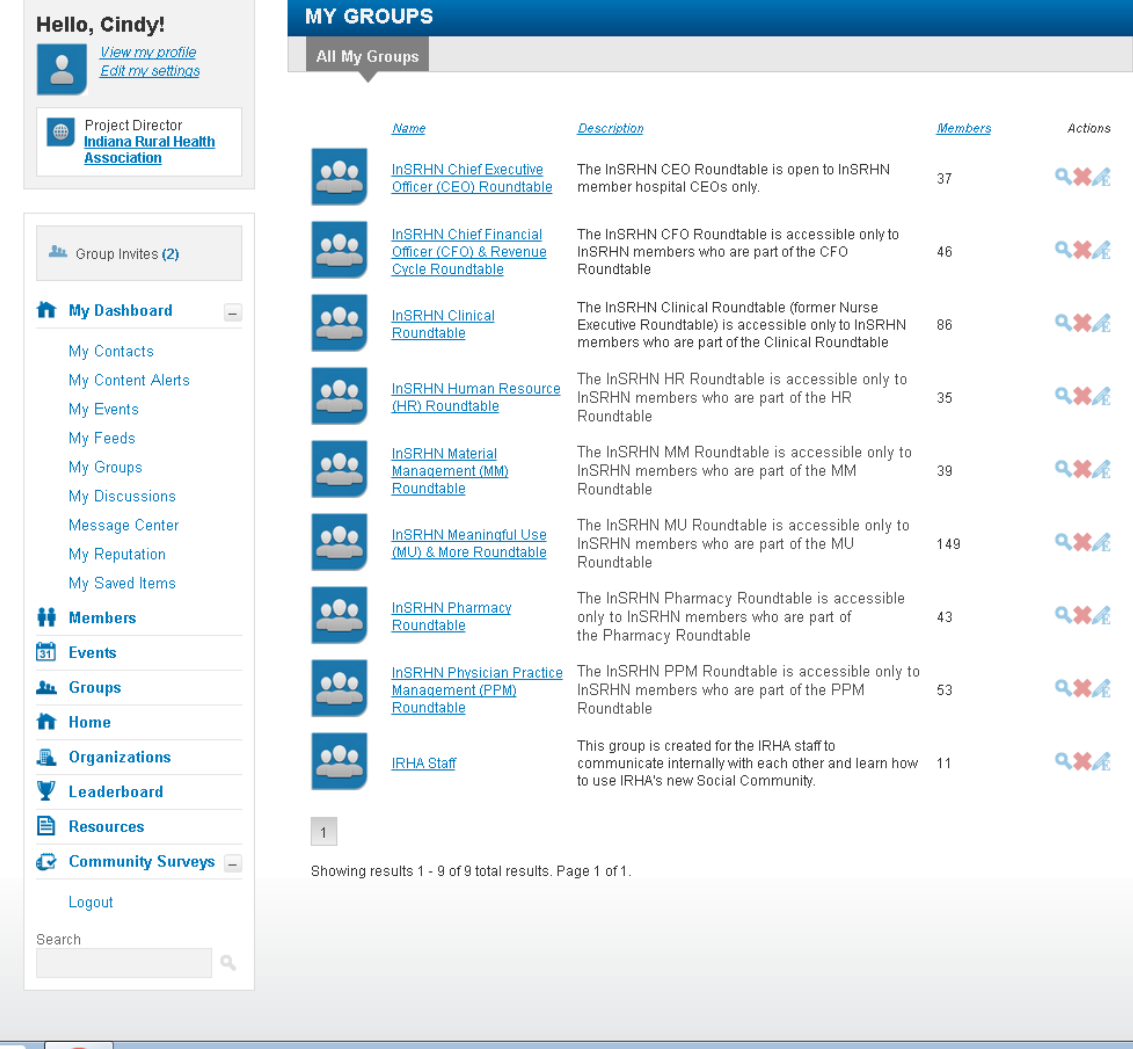

### **My Groups**

The 'My Groups' features a listing of all the Groups & Roundtable you are in. You can access each group from this screen by clicking on the group hyperlink.

Many of the groups found on the IRHA Social Community are closed groups; the more IRHA items you participate or belong to, the more access you will have to certain groups.

After clicking the "My Groups" link, under the *Actions* column, if you hover on an action it will clarify what the action icon is.

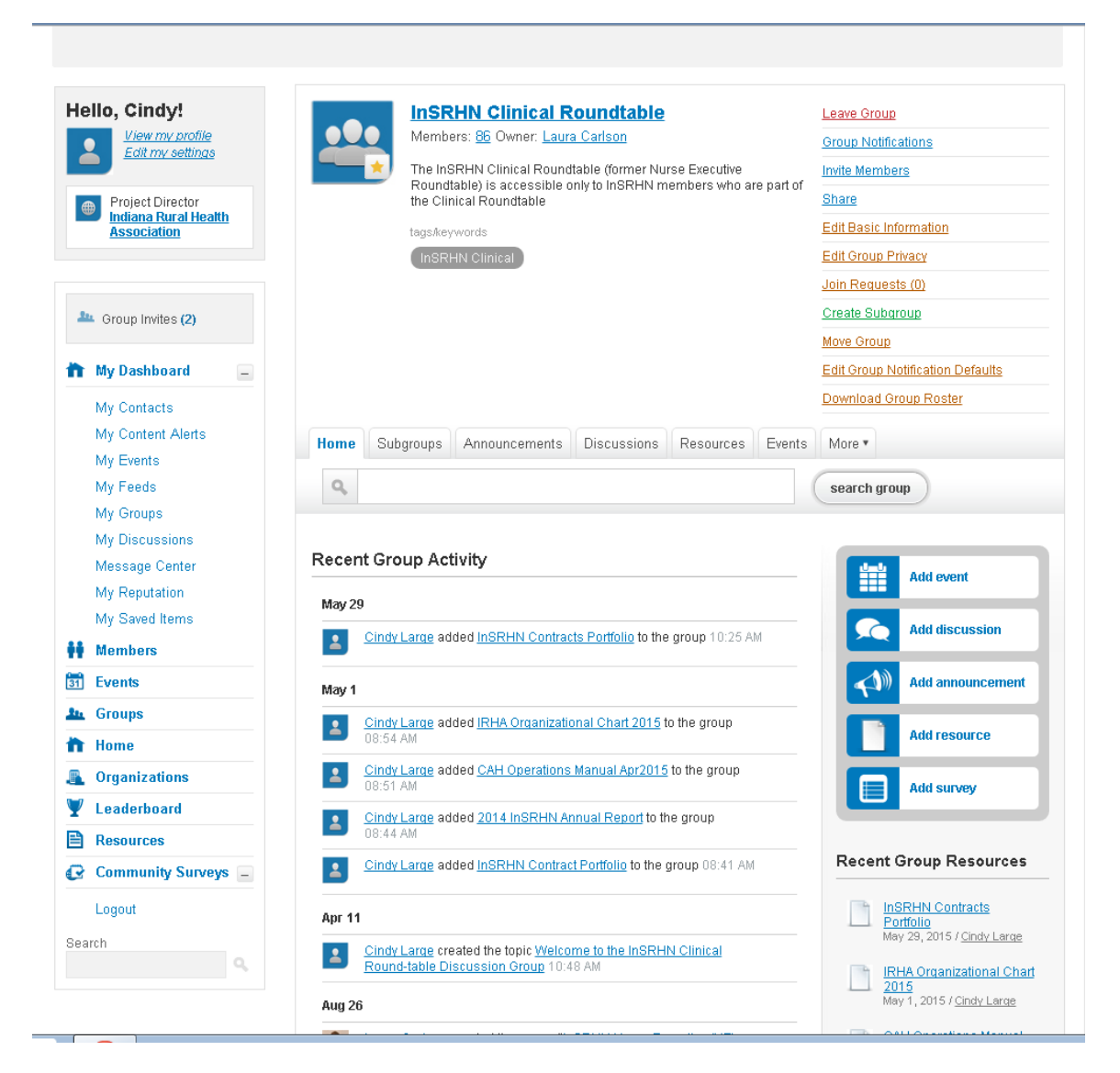

### **Select Group to View**

Select the hyperlink to the group you wish to access (prior slide). Through this *group home screen* you can review group activities, announcements, discussions, resources, events and more by clicking on the associated tab. You can also add events, discussions, announcements, resources, and surveys by clicking on the buttons in the right screen.

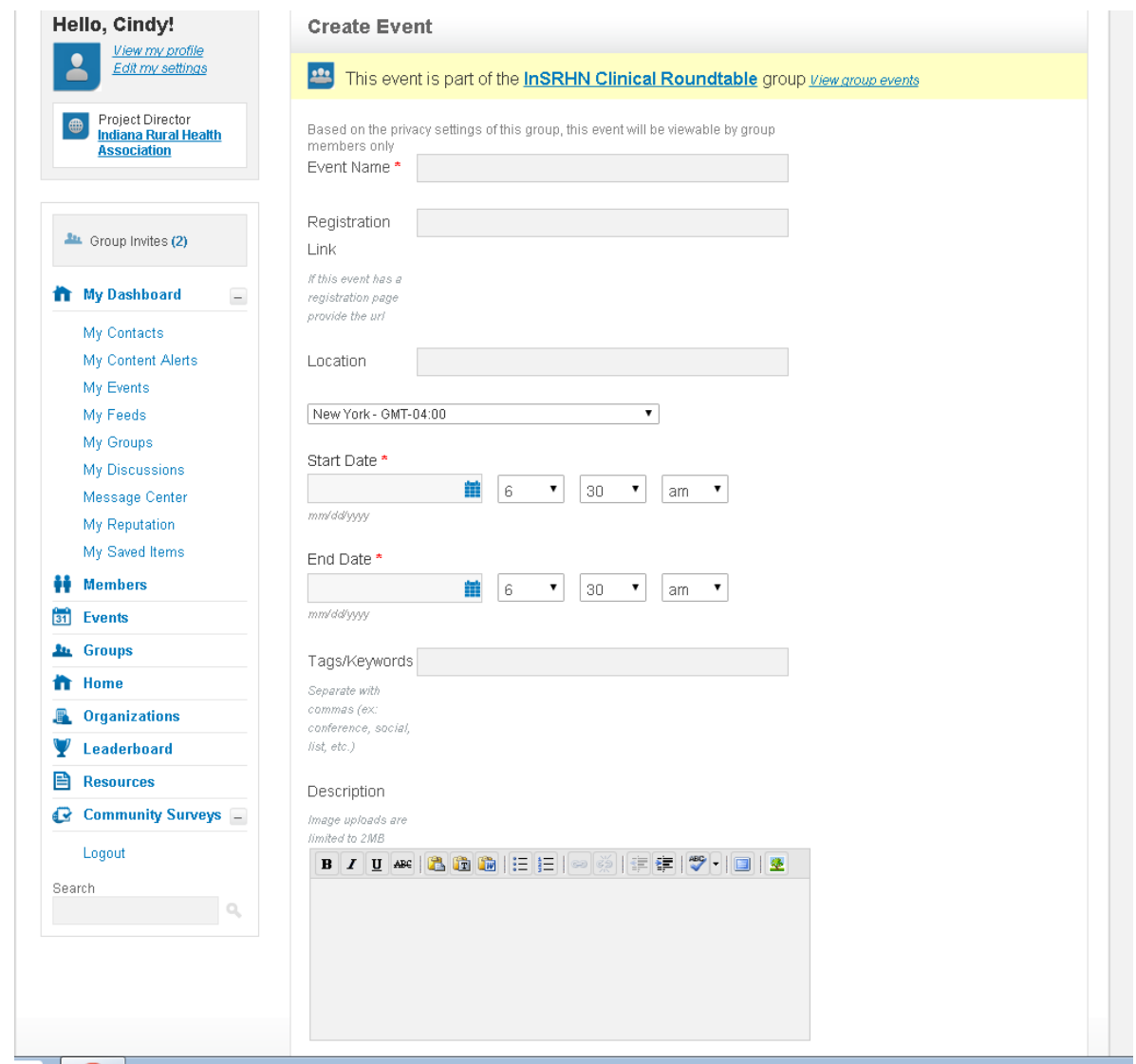

# **My Groups/Create an Event**

This feature allows you to create events to send to the group. Based on the privacy settings, this survey will be viewable by group members only. If the event has a registration or RSVP you have the option to add this link to the event information.

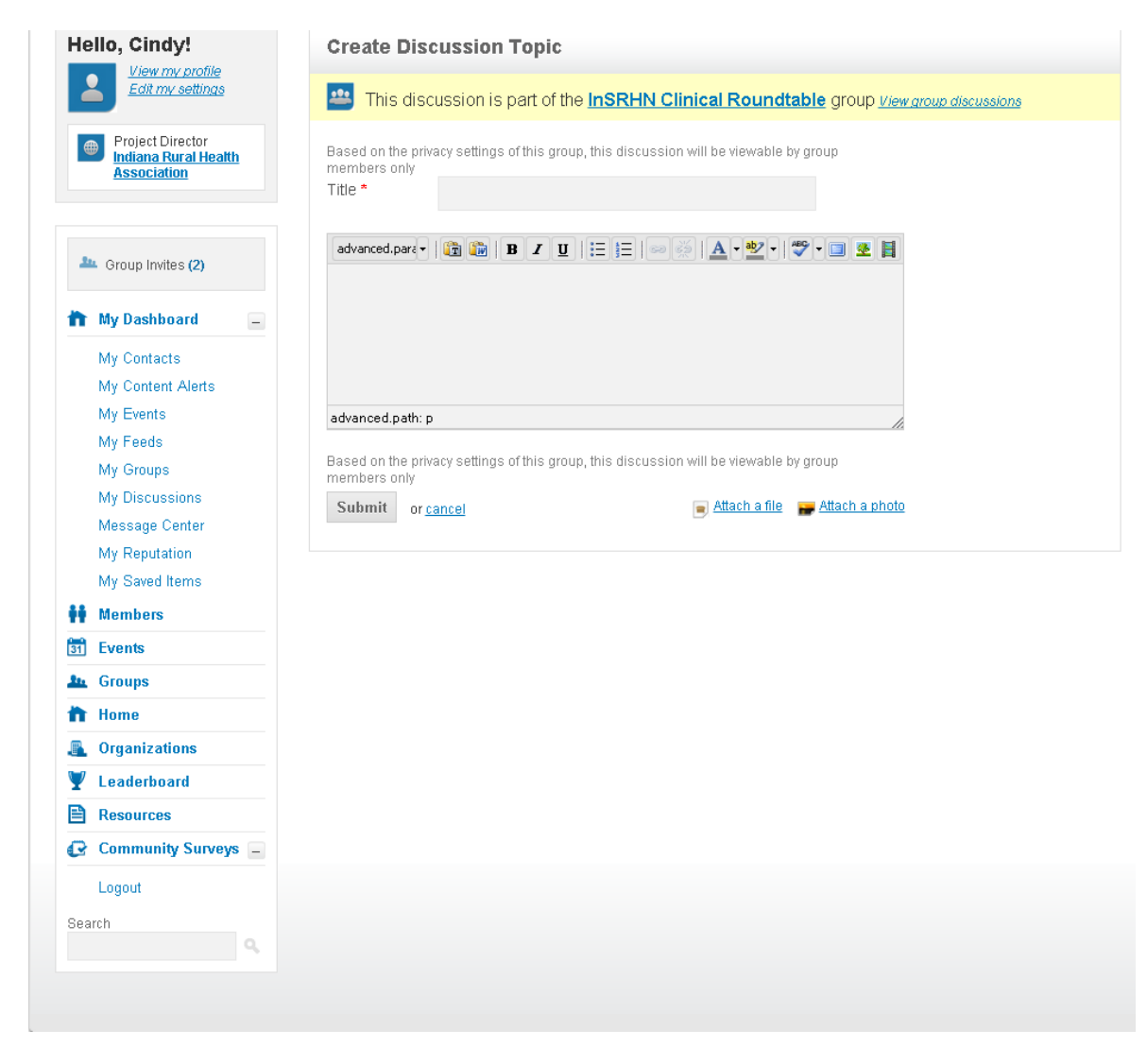

### **My Groups/Create Discussion Topic**

This feature allows you to create a discussion by topic, or reply to a discussion, within the group. When creating a new discussion, include the discussion title and a narrative discussion/request. You can also add a picture or file to the discussion or response. Click on submit for the discussion to be sent to the specific group. This will be added to the receiving members email activities for a response.

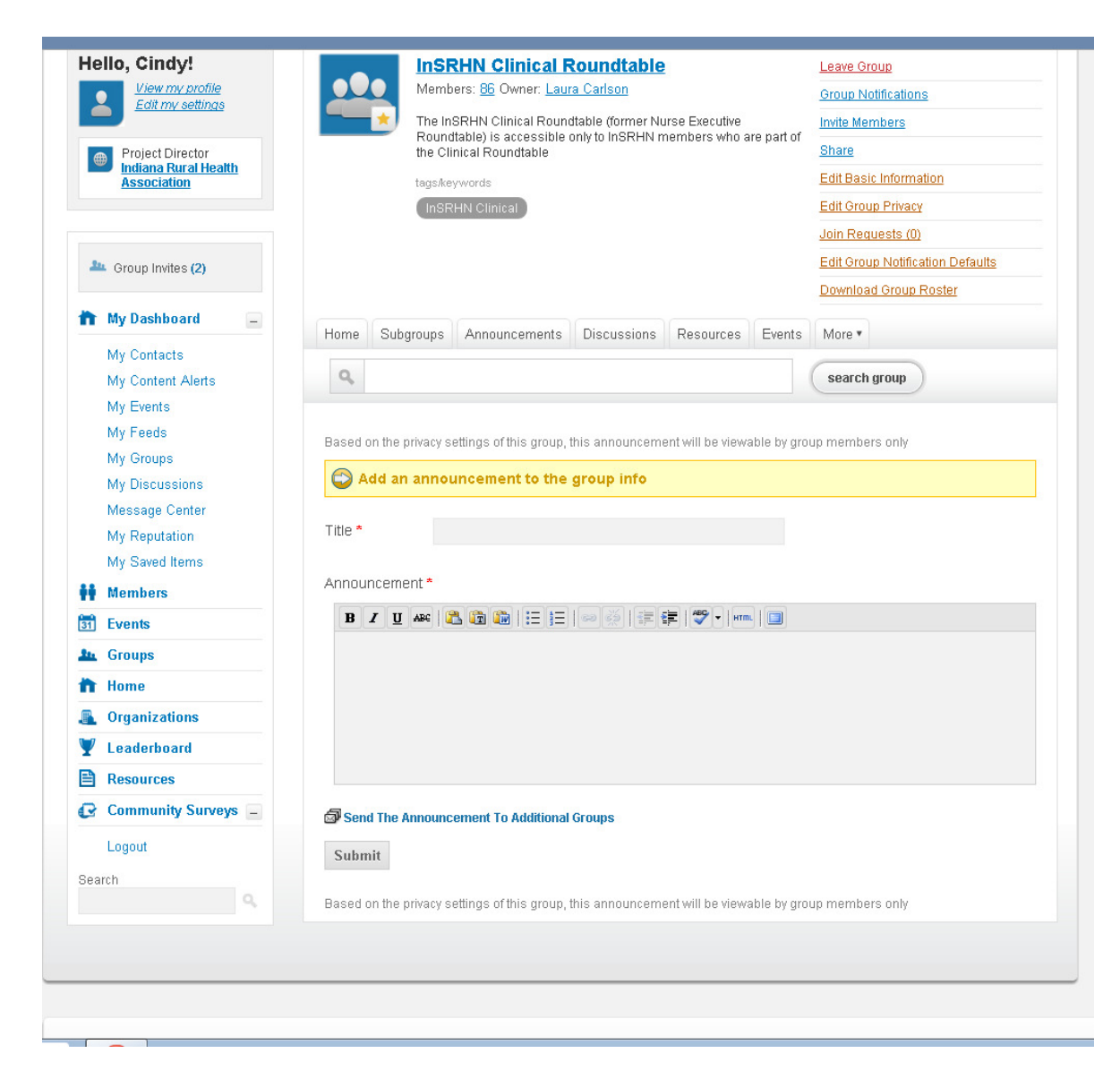

#### **My Groups/Add an Announcement**

This feature allows you to send an announcement to the group. Unlike a discussion, which other members can reply, with an announcement members cannot reply.

### **My Groups/Subgroup**

Within a group, there may be a subgroup. The subgroup tab allows you to view any subgroups, prior announcements, prior discussions, resources, events, surveys, and member listing in the subgroup.

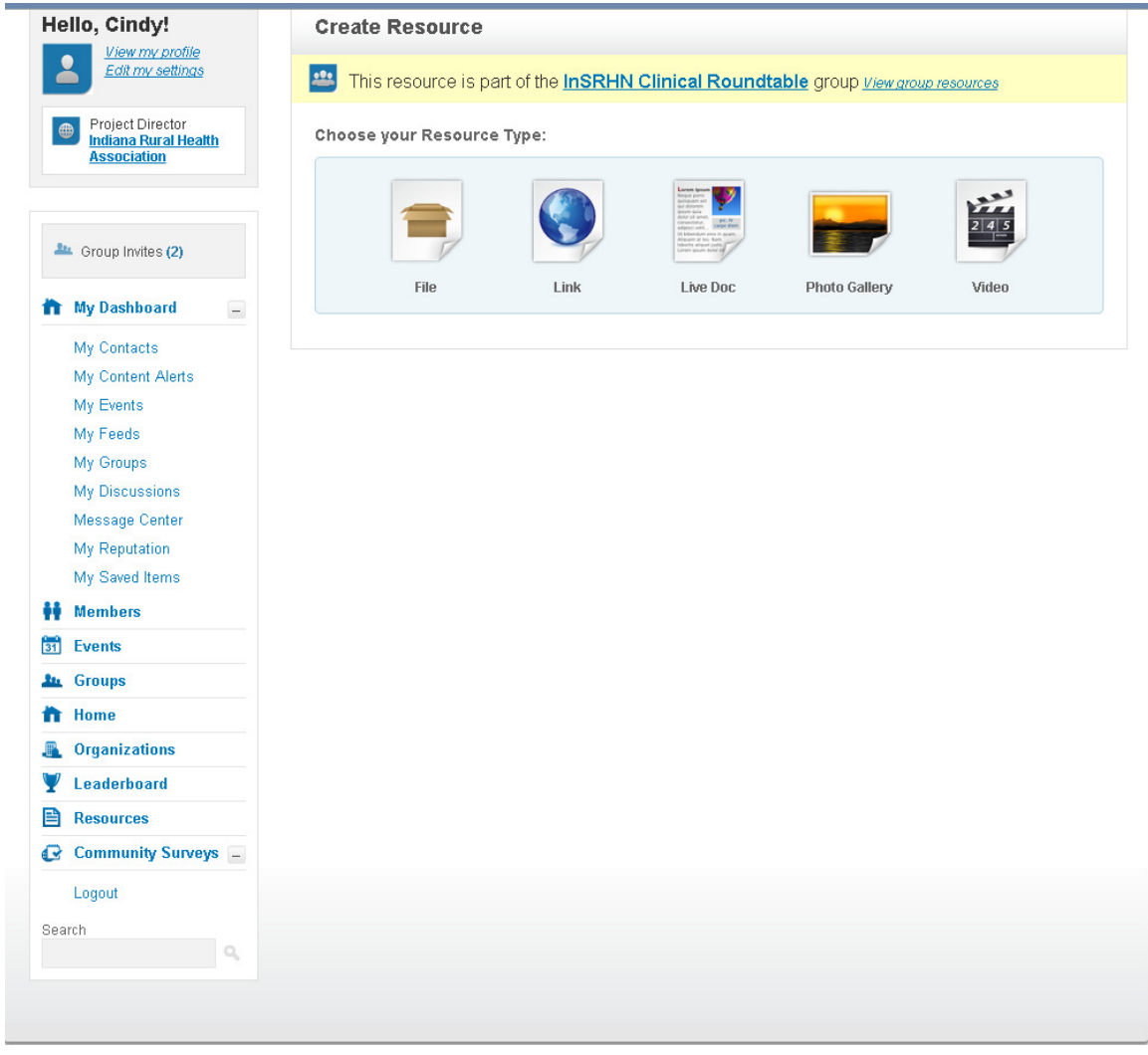

# **My Groups/Create Resource**

The resource feature allows you view or send files, links, live documents, photos, and videos to the group.

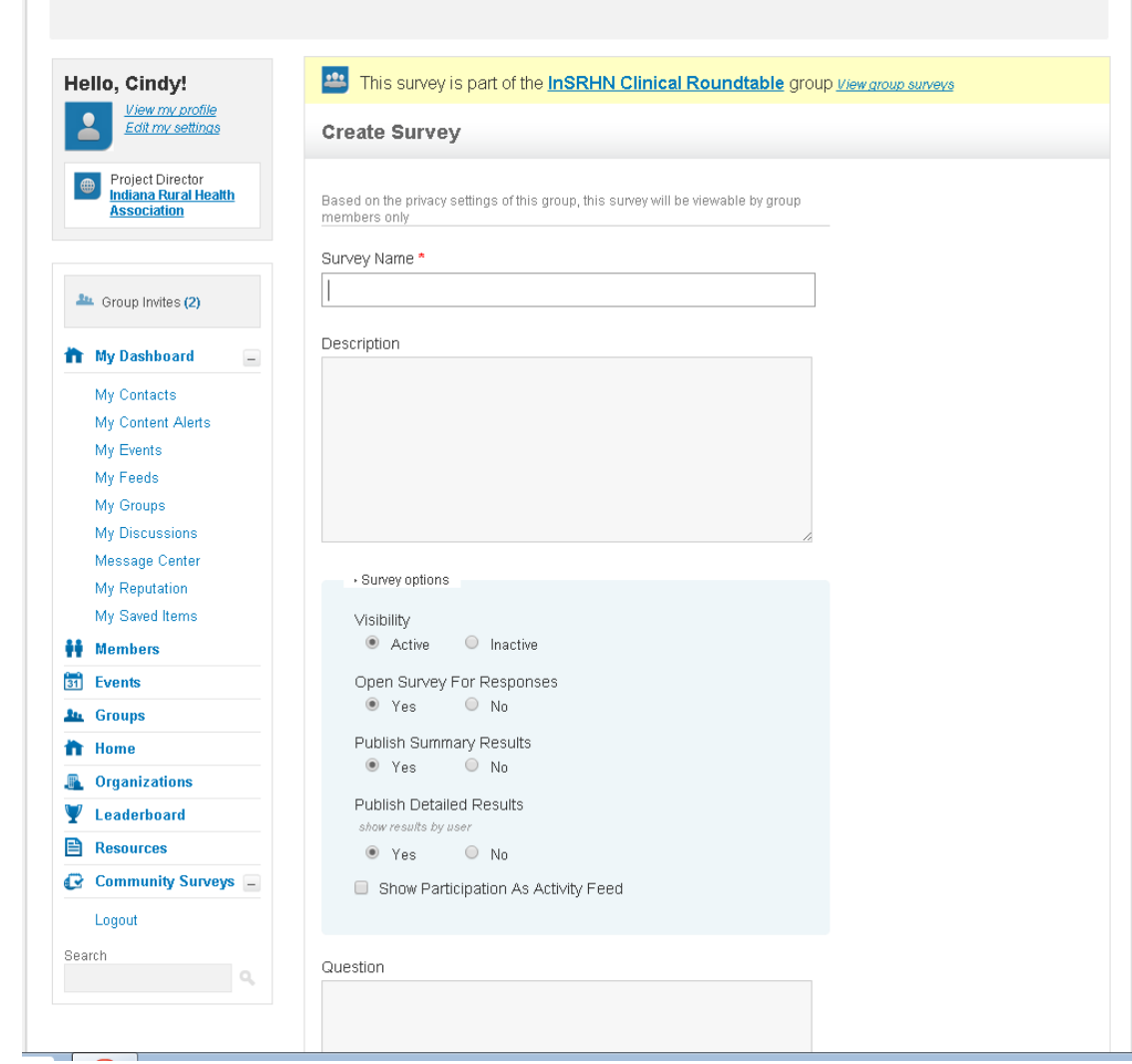

# **My Groups/Create Surveys**

The create survey feature allows you to create surveys to send to the group. Based on the privacy settings, this survey will be viewable by group members only.